# **Οδηγίες Εφαρμογής Galcon ΒΤ App**

#### Aντιστοιχίζοντας το κινητό σας με τον προγραμματιστή ποτίσματος Galcon

H εφαρμονή είναι συμβατή με συσκευές Bluetooth 4.0 (ελάχιστη απαίτηση iOS 7 ή Android v4.3). Η αντιστοίχιση με τον προγραμματιστή ποτίσματος απαιτείται μόνο την πρώτη φορά. Την επόμενη φορά που θα ανοίξετε το application, η εφαρμογή συγχρονίζεται αυτόματα και εμφανίζει την κεντρική οθόνη κατάστασης του προγραμματιστή.

- 1. Τοποθετήστε τις κατάλληλες μπαταρίες στον προγραμματιστή. Για λεπτομερείς οδηγίες, ανατρέξτε στις οδηγίες χρήσης του προγραμματιστή σας.
- 2. Κάντε λήψη και εγκατάσταση του Galcon BT app από το **C** Pownload on the

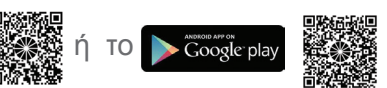

Εναλλακτικά μπορείτε να σαρώσετε το QR barcode πάνω στη συσκευασία του προγραμματιστή για να κατεβάσετε την εφαρμογή.

- 3. Μετά την εγκατάσταση της εφαρμογής, πατήστε (Σχ) για να ξεκινήσει η εφαρμογή. Εάν η εφαρμογή σας ζητήσει να ενεργοποιήσετε το Bluetooth, πατήστε ΟΚ για επιβεβαίωση. Στην οθόνη θα εμφανιστούν όσοι προγραμματιστές βρέθηκαν από τη συσκευή.
	- 1. Επιλέξτε τον τύπο του προγραμματιστή σας και εισάγετε τον κωδικό αντιστοίχισης (τέσσερα ψηφία) που εμφανίζεται στην οθόνη του προγραμματιστή ποτίσματος. Ο κωδικός εμφανίζεται για 10 δευτερόλεπτα, ωστόσο, μπορείτε να δείτε πάλι τον κωδικό πατώντας "Συγχρονισμός" (Synchronize).
	- 2. Πατήστε "OK" για να συνεχίσετε. Ο προγραμματιστής και το κινητό σας έχουν αντιστοιχηθεί και θα εμφανιστεί η κεντρική οθόνη κατάστασης της εφαρμογής. Η κεντρική οθόνη εμφανίζει την κατάσταση του προγραμματιστή και αποτελεί το σημείο πρόσβασης στις υπόλοιπες λειτουργίες της •••⊙⊙RANGE क  $11:28$   $\pi$ . .εφαρμογής

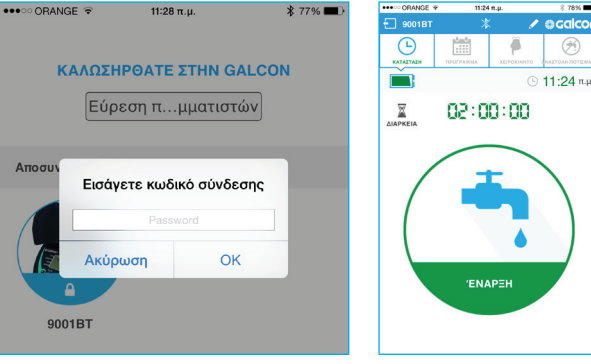

#### **:πότισμα Χειροκίνητο**

 **Πατήστε**

1. Ρυθμίστε τη διάρκεια σε ώρες και λεπτά και πατήστε .(Start" (**Έναρξη** "

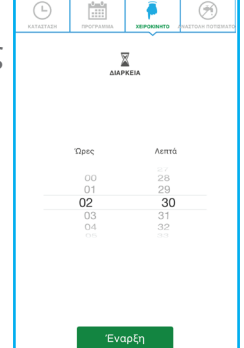

2. Η κεντρική οθόνη δείχνει το χρόνο που απομένει.

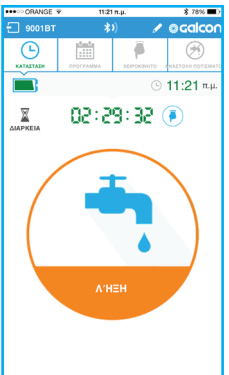

Μπορείτε να σταματήσετε το πότισμα πατώντας "**Παύση**" (Stop) στην κεντρική οθόνη ή στην οθόνη χειροκίνητης λειτουργίας (manual).

Το χειροκίνητο πότισμα δεν επηρεάζει το υπάρχον πρόγραμμα άρδευσης. Το πρόγραμμα θα συνεχιστεί ως συνήθως, μόλις τελειώσει το χειροκίνητο πότισμα.

## **αυτόματου Προγραμματισμός ποτίσματος**

1. Πατήστε **1. Και επιλέξτε Κυκλικό** ή .πρόγραμμα **Εβδομαδιαίο**

#### **Για το εβδομαδιαίο πρόγραμμα,**

επιλέξτε τις ημέρες άρδευσης, σύρετε τις απαιτούμενες Ενάρξεις στη θέση "ΟΝ", και καθορίστε την ώρα έναρξης. Μπορείτε να ορίσετε έως και τέσσερις ώρες έναρξης.

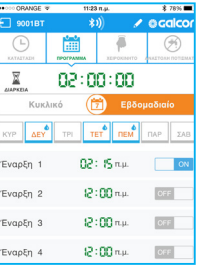

**Για το κυκλικό πρόγραμμα** (μόνο στα 9001 ΒΤ, 7101 ΒΤ), επιλέξτε την ημέρα έναρξης, ρυθμίστε τον κύκλο ποτίσματός σε ημέρες ή

ώρες, και ρυθμίστε την ώρα έναρξης.

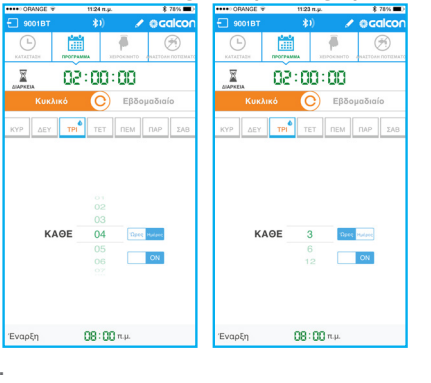

2. Πατήστε **"Αποστολή" (Send)** για να αποθηκεύσετε το πρόγραμμα.

## Pύθμιση Αναστολής ποτίσματος (Rain Off)

Τις βροχερές ημέρες, μπορείτε να σταματήσετε τον προγραμματιστή χωρίς να διαγράψετε το υπάρχον .πρόγραμμα

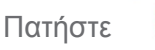

- 
- 1. Πατήστε το σημάδι

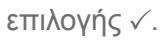

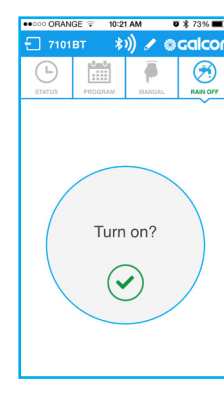

2. Ορίστε τον αριθμό των

ημερών αναστ

 επιλέξτε ή "Απεριόριστα" (Unlimited) και πατήστε "ΟΚ".

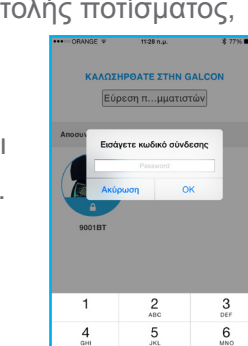

 $8$ 

 $\overline{7}$ 

3. Στην οθόνη κατάστασης θα εμφανιστεί η τελική ημερομηνία

 αναστολής του ποτίσματος

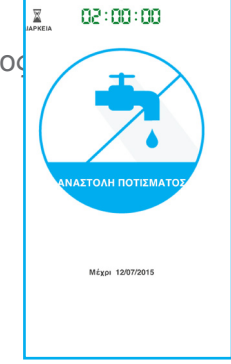

# **Αλλαγή Εικόνας και Ονόματος του προγραμματιστή**

Εάν έχετε περισσότερους από έναν προγραμματιστή ποτίσματος, μπορείτε να αντικαταστήσετε την εικόνα και το όνομα του προγραμματιστή για να διακρίνονται εύκολα μεταξύ τους.

Πατήστε στην

κορυφή της οθόνης.

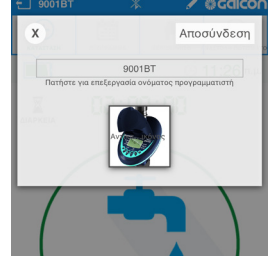

Πατήστε πάνω στο όνομα του προγραμματιστή και πληκτρολογήστε ένα νέο όνομα. Πατήστε πάνω στην εικόνα για να την αντικαταστήστε με μια νέα από την κάμερα ή το άλμπουμ του τηλεφώνου.

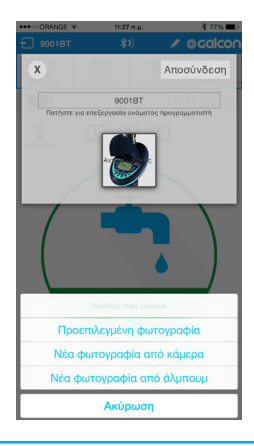

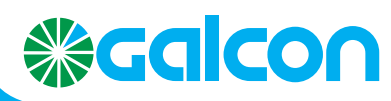

Email: info@galconc.com Website: www.galconc.com